# User Guide: Entering Events in Ridernet

Depending on whether you hold a current Ridernet Account or not, there are different ways to enter events in Ridernet. The following document will assist members entering events through Ridernet and purchasing One Event Licences if required.

## **Existing Ridernet Account Holder**

#### Method 1: via Membership Profile

Navigate to the Ridernet Login Page at:

https://osm-ma.omnisportsmanagement.com/Memberships/OSMMbr\_RespLogin.aspx

Enter the Ridernet ID and password for your account under 'Current Member' and click 'Login'

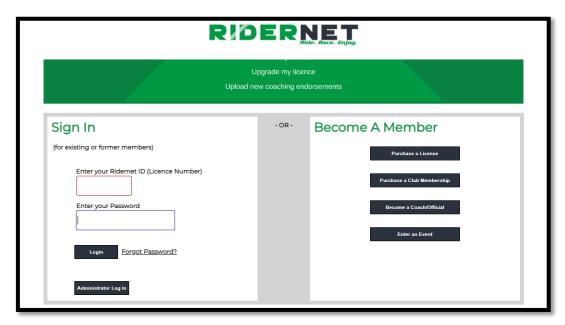

You will be shown your Home screen within your Ridernet Profile:

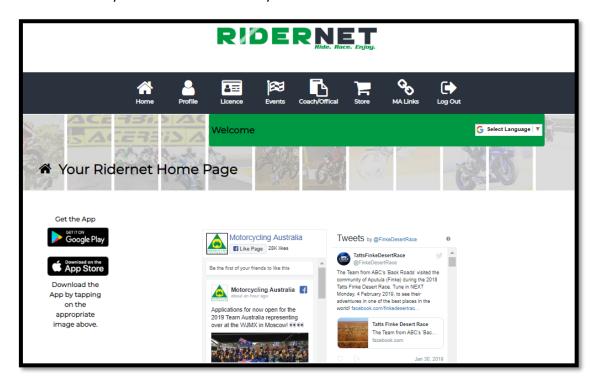

Open the 'Events' menu and select 'Available Events'. You will be shown a list of events – this can be filtered with the options at the top of the page if required.

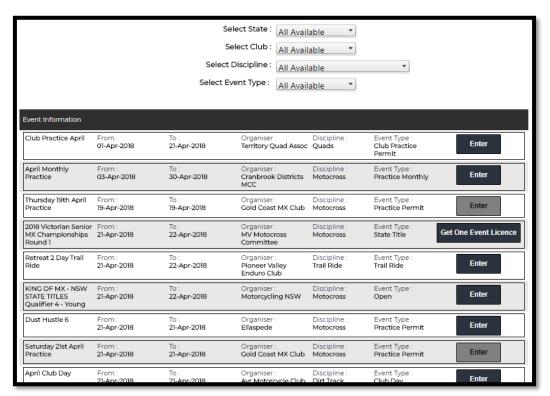

**Enter (Black button)** – opens the event information and will show classes applicable to you based on configuration of the event (class age range, licence type etc)

**Get One Event Licence** – the event is only accepting One Event licence purchases through Ridernet. Event entry will need to be processed directly with the event organisers

**Enter (Grey Button)** – registrations are not yet open for the event. Once open, the button will be black and available for registrations

Select the event you are registering for by clicking 'Enter'

The event information will be displayed with the classes available for you to register the Rider in.

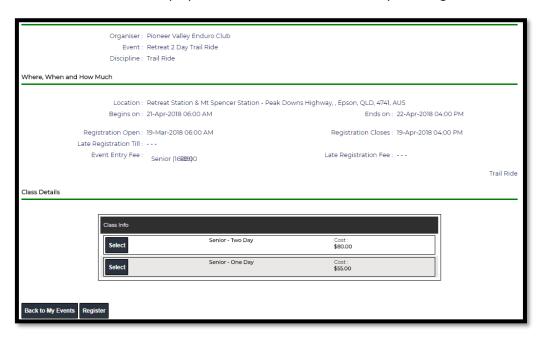

To enter the class/es applicable, click the 'Select' button – a pop-up box will appear:

| Please provide the following information to continue : |                   |  |
|--------------------------------------------------------|-------------------|--|
|                                                        | Bike Details      |  |
| * Year :                                               |                   |  |
| * Manufacturer :                                       |                   |  |
| * Model :                                              |                   |  |
| * Capacity :                                           |                   |  |
|                                                        | ☐ Is Default Bike |  |
|                                                        | Cancel Add Bike   |  |
| Sponsor:                                               |                   |  |
| Cancel Save                                            |                   |  |

Once a bike is saved, it will be available for selection for future entries.

Select the bike and click 'Save'.

Once all classes are entered, select 'Register'

If the rider does not hold a current licence at the time of the event and One Event Licences are available for the event, the rider will need to select whether to purchase an event licence:

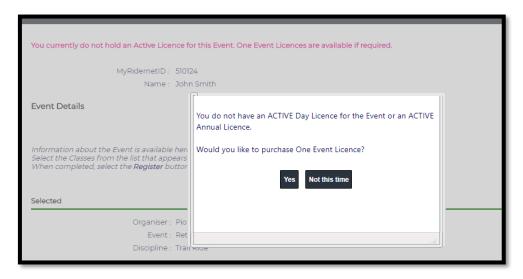

Clicking Yes will apply an applicable One Event Licence to the payment. If selected 'Not this time', the rider can either purchase a One Event Licence at a later date or apply for an annual licence.

You will then be shown the event applicant declaration, Supp Regs, additional items available for purchase and any applicable event questions before payment.

The payment summary page will require you to acknowledge the Credit Card reference as 'Omni Sports Coffs Harbour'.

Enter the payment details and once complete, a receipt will be shown on the screen and emailed to your nominated email address.

#### Method 2: via Event Landing Page

If you have been provided with a URL Link to an event, you will be able to enter the event from the main page.

Use the Event URL address to navigate to the Event information page – similar to the below:

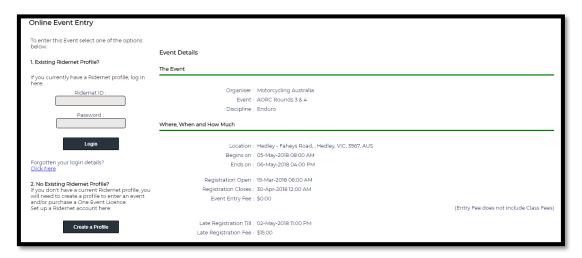

Login with your Ridernet ID and Password.

You will be shown the Class selection screen:

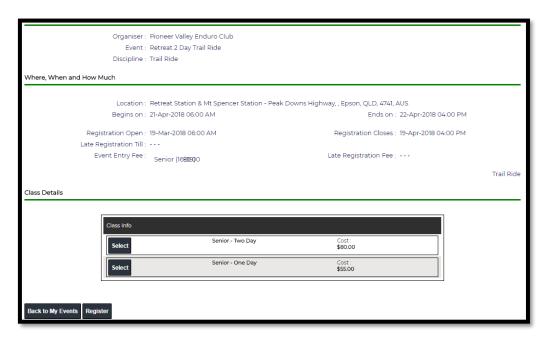

To enter the class/es applicable, click the 'Select' button – a pop-up box will appear:

| Please provide the following information to continue : |                   |  |
|--------------------------------------------------------|-------------------|--|
|                                                        | Bike Details      |  |
| * Year :                                               |                   |  |
| * Manufacturer :                                       |                   |  |
| * Model :                                              |                   |  |
| * Capacity :                                           |                   |  |
|                                                        | ☐ Is Default Bike |  |
|                                                        | Cancel Add Bike   |  |
| Sponsor:                                               |                   |  |
| Cancel Save                                            |                   |  |

Once a bike is saved, it will be available for selection for future entries.

Select the bike and click 'Save'.

Once all classes are entered, select 'Register'

If the rider does not hold a current licence at the time of the event and One Event Licences are available for the event, the rider will need to select whether to purchase an event licence:

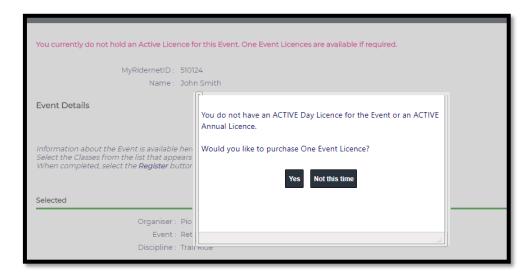

Clicking Yes will apply an applicable One Event Licence to the payment. If selected 'Not this time', the rider can either purchase a One Event Licence at a later date or apply for an annual licence.

You will then be shown the event applicant declaration, Supp Regs, additional items available for purchase and any applicable event questions before payment.

The payment summary page will require you to acknowledge the Credit Card reference as 'Omni Sports Coffs Harbour'.

Enter the payment details and once complete, a receipt will be shown on the screen and emailed to your nominated email address.

### Apply for a New Ridernet Account

If you have never held a Motorcycling Australia Licence or Club Membership, you will need to apply for a Ridernet account.

Use the Event URL address to navigate to the Event information page – similar to the below:

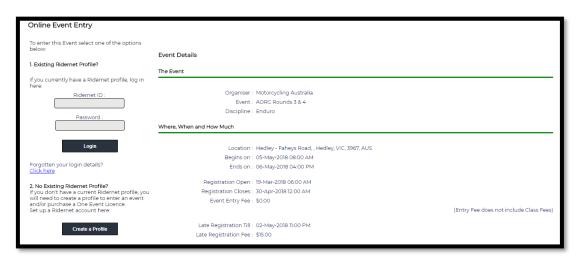

Select 'Create a Profile' from the left of the page. Enter your profile information – fields noted in Red are required:

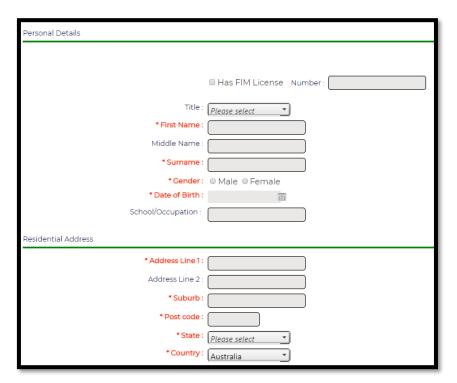

You will be shown the Class selection screen:

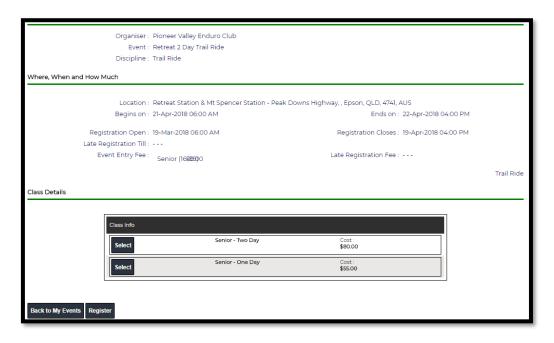

To enter the class/es applicable, click the 'Select' button – a pop-up box will appear:

| Please provide the following information to continue : |                   |  |
|--------------------------------------------------------|-------------------|--|
|                                                        | Bike Details      |  |
| * Year :                                               |                   |  |
| * Manufacturer :                                       |                   |  |
| * Model :                                              |                   |  |
| * Capacity :                                           |                   |  |
|                                                        | ☐ Is Default Bike |  |
|                                                        | Cancel Add Bike   |  |
| Sponsor:                                               |                   |  |
| Cancel Save                                            |                   |  |

Once a bike is saved, it will be available for selection for future entries.

Select the bike and click 'Save'.

Once all classes are entered, select 'Register'

If the rider does not hold a current licence at the time of the event and One Event Licences are available for the event, the rider will need to select whether to purchase an event licence:

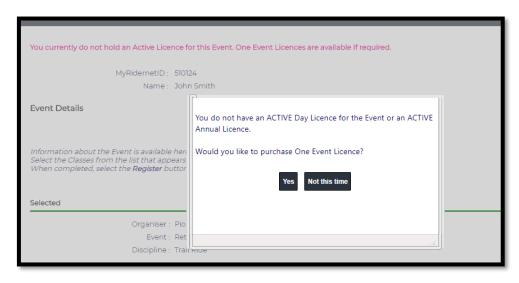

Clicking Yes will apply an applicable One Event Licence to the payment. If selected 'Not this time', the rider can either purchase a One Event Licence at a later date or apply for an annual licence.

You will then be shown the event applicant declaration, Supp Regs, additional items available for purchase and any applicable event questions before payment.

The payment summary page will require you to acknowledge the Credit Card reference as 'Omni Sports Coffs Harbour'.

Enter the payment details and once complete, a receipt will be shown on the screen and emailed to your nominated email address.

You will also receive a welcome to Ridernet. Take note of your six digit Ridernet ID as this will allow you to register for future events.

If you have any questions regarding event entry, please contact your State Controlling Body for further information:

Motorcycling NT:

0401 119 118

Motorcycling NSW:

02 9635 9177

Motorcycling QLD:

07 3281 2255

Motorcycling SA:

08 8332 9000

Motorcycling TAS:

0428 065 935

**Motorcycling VIC:** 

03 5784 2827

Motorcycling WA:

08 9371 5333